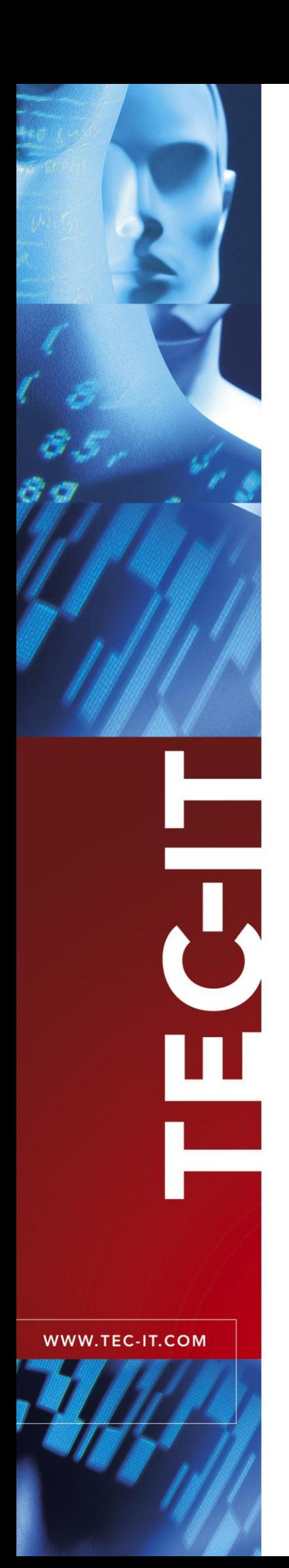

# **TBarCode/Embedded**

Barcode Filter for SEH ISD400 / ISD410

Version 9.1

# Quick Start Guide

2 February 2011

TEC-IT Datenverarbeitung GmbH Hans Wagnerstrasse 6 A-4400 Steyr, Austria

> t ++43 (0)7252 72720 f ++43 (0)7252 72720 77 office@tec-it.com www.tec-it.com

# <span id="page-1-0"></span>**1 Content**

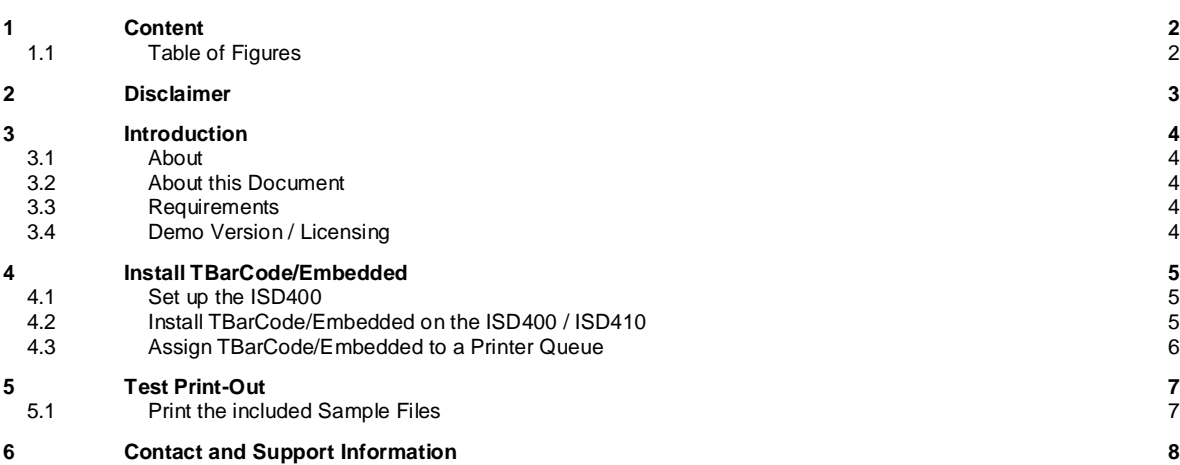

#### <span id="page-1-1"></span>**1.1 Table of Figures**

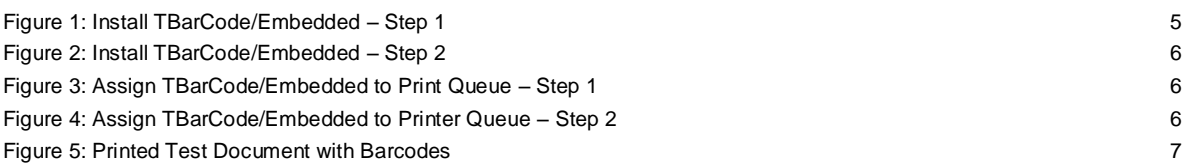

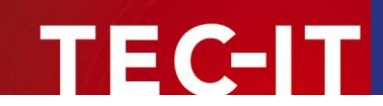

# <span id="page-2-0"></span>**2 Disclaimer**

The actual version of this product (document) is available as is. TEC-IT declines all warranties which go beyond applicable rights. The licensee (or reader) bears all risks that might take place during the use of the system (the documentation). TEC-IT and its contractual partners cannot be penalized for direct and indirect damages or losses (this includes non-restrictive, damages through loss of revenues, constriction in the exercise of business, loss of business information or any kind of commercial loss), which is caused by use or inability to use the product (documentation), although the possibility of such damage was pointed out by TEC-IT.

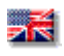

We reserve all rights to this document and the information contained therein. Reproduction, use or disclosure to third parties without express authority is strictly forbidden.

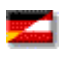

Für dieses Dokument und den darin dargestellten Gegenstand behalten wir uns alle Rechte vor. Vervielfältigung, Bekanntgabe an Dritte oder Verwendung außerhalb des vereinbarten Zweckes sind nicht gestattet.

© 1998-2011 TEC-IT Datenverarbeitung GmbH Hans Wagnerstr. 6

A-4400 Austria t.: +43 (0)7252 72720 f.: +43 (0)7252 72720 77 [http://www.tec-it.com](http://www.tec-it.com/)

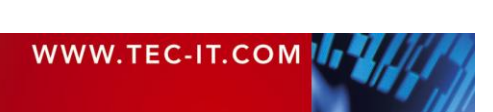

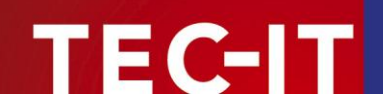

# <span id="page-3-0"></span>**3 Introduction**

#### <span id="page-3-1"></span>**3.1 About**

With the Intelligent Spooling Device SEH ISD400 / ISD410 and the add-on software package **TBarCode/Embedded** you can turn selected PostScript® and PCL® printers into barcode-enabled printers. You can print linear barcodes as well as high-density 2D barcodes from within any application (e.g.  $\text{SAP}^{\circledR}$  R/3 $^{\circledR}$ ).

**TBarCode/Embedded** will filter all print jobs in the selected queues for specific control sequences. These sequences are then replaced by the corresponding barcodes.

#### <span id="page-3-2"></span>**3.2 About this Document**

This Manual provides basic information on setting up **TBarCode/Embedded** on the SEH ISD400 / ISD410 and how to create a first test print-out with barcodes. For specific information on control sequences, available barcodes types, and more, please refer to the included user manual (see below).

#### <span id="page-3-3"></span>**3.3 Requirements**

For the installation of **TBarCode/Embedded** the file *"TBarCodeEmbedded-XXX-ISD400.zip"* is required (XXX stands for the version number of **TBarCode/Embedded**). You can download this file from [http://www.tec-it.com](http://www.tec-it.com/) or you can request it from [support@tec-it.com.](mailto:support@tec-it.com)

The zip file contains

- the filter software (tbarcode-XXX-filter.bin),
- **Example print jobs for PostScript and PCL printers (seh\_test.ps, seh\_test.pcl) and**
- <span id="page-3-4"></span>**a** user manual (TBarCode\_SEH\_ISD400\_Man.pdf).

#### **3.4 Demo Version / Licensing**

The download provides a demo version of **TBarCode/Embedded.** This demo is fully functional. However, as long as you have not licensed the product an additional horizontal bar will be printed over the barcodes. Usually this horizontal bar does not affect the readability of the barcode for evaluation purposes.

For purchasing a license, please contact [office@tec-it.com.](mailto:office@tec-it.com)

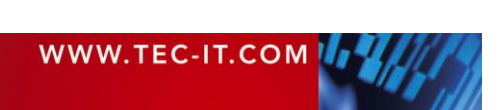

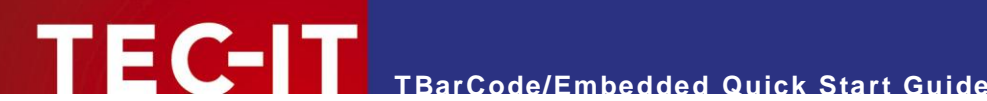

# <span id="page-4-0"></span>**4 Install TBarCode/Embedded**

#### <span id="page-4-1"></span>**4.1 Set up the ISD400**

Before you proceed with the following steps, please create at least one printer queue on the ISD400 / ISD410 and test it.

#### <span id="page-4-2"></span>**4.2 Install TBarCode/Embedded on the ISD400 / ISD410**

In order to install **TBarCode/Embedded** open the ISD400 / ISD410 administration homepage and login as administrator.

Proceed as follows:

- 1. Select *MAINTENANCE* **0**
- 2. Select *Software* <sup>0</sup>.
- 3. Mark the option "Install software"  $\bullet$ .
- 4. Click *Next* .
- 5. Click *Browse* ... **0**.
- 6. Select the file "tbarcode-XXX-filter.bin".
- 7. Click *Next* **.**
- 8. Click *Next* again.
- 9. Click *OK* to confirm.

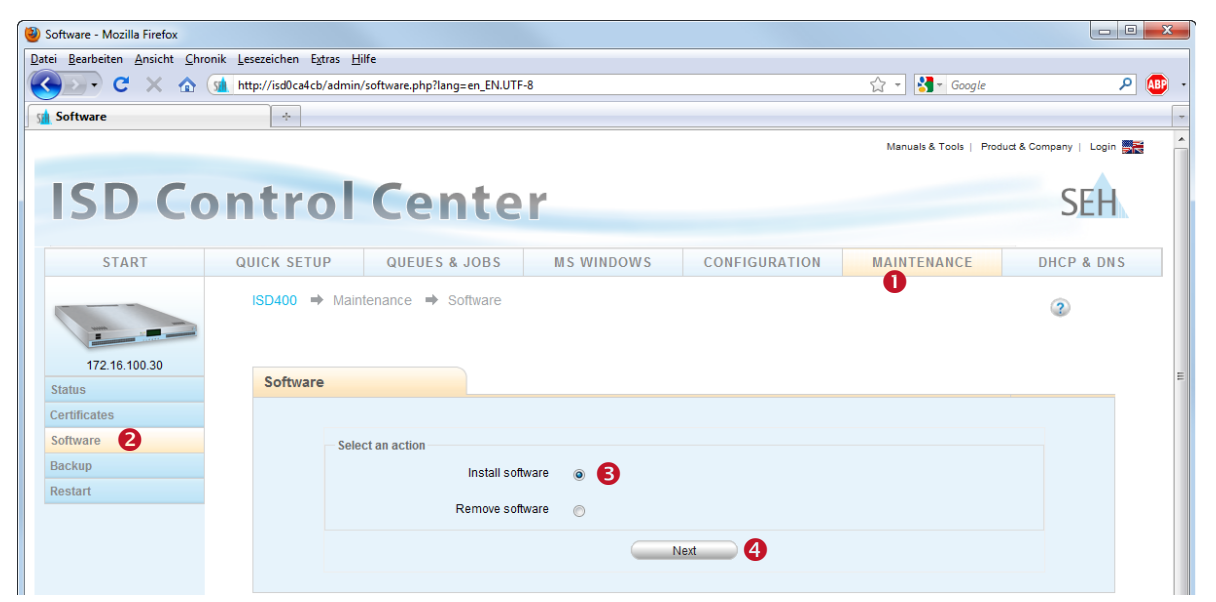

*Figure 1: Install TBarCode/Embedded – Step 1*

<span id="page-4-3"></span>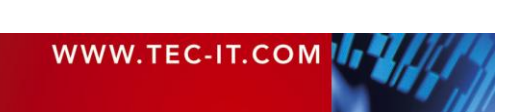

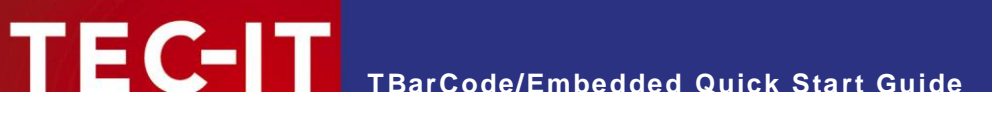

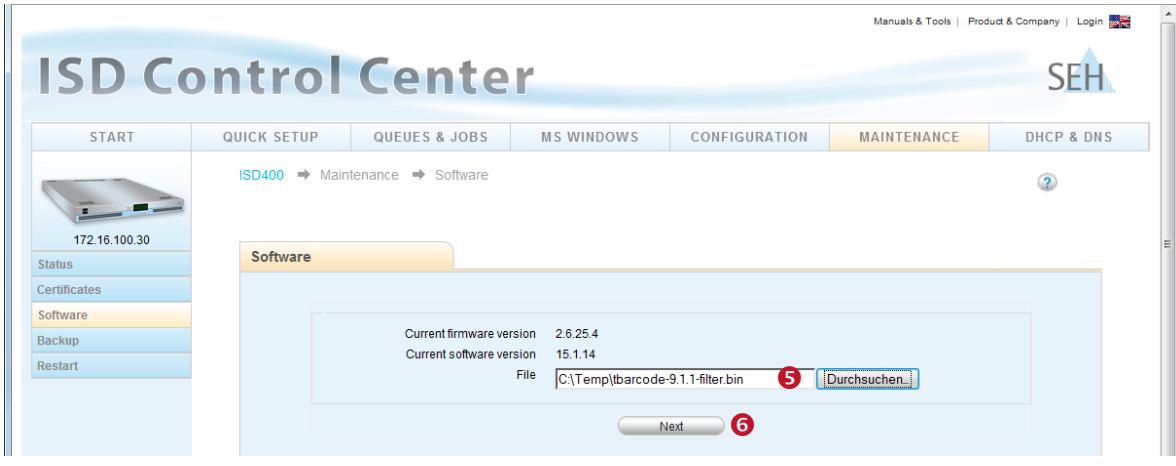

<span id="page-5-1"></span>*Figure 2: Install TBarCode/Embedded – Step 2*

#### <span id="page-5-0"></span>**4.3 Assign TBarCode/Embedded to a Printer Queue**

Before you can use the filter it must be assigned to one or more printer queues. Proceed as follows:

- 1. Select *QUEUES & JOBS* 0.
- 2. Select *Settings* <sup>o</sup> for the relevant queue.
- 3. Select *Filter* <sup>0</sup>.
- 4. Mark the filer "tbarcode" in the "Available" list  $\bullet$ .
- 5. Click *Add* **0**.
- 6. Click OK **O** to confirm.

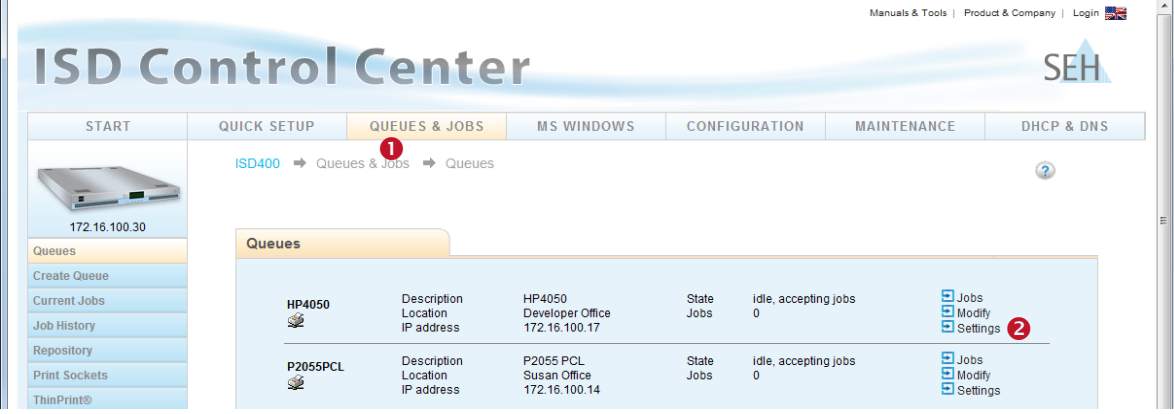

<span id="page-5-2"></span>*Figure 3: Assign TBarCode/Embedded to Print Queue – Step 1*

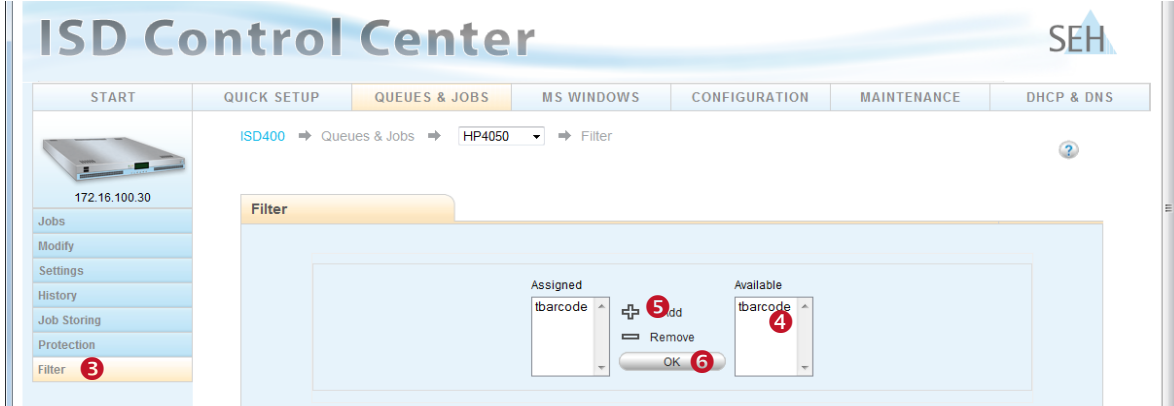

<span id="page-5-3"></span>*Figure 4: Assign TBarCode/Embedded to Printer Queue – Step 2*

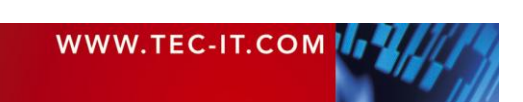

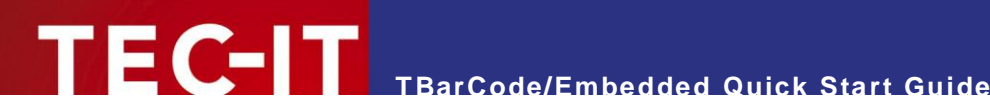

# <span id="page-6-0"></span>**5 Test Print-Out**

#### <span id="page-6-1"></span>**5.1 Print the included Sample Files**

Now you can send one of the included sample job files to the ISD400 / ISD410. Open a command shell and type the following command:

Under Windows<sup>1</sup>:

lpr -S <hostname> -P <printerqueue> <testfile>

Under Linux / UNIX:

lpr -H hostname -P printerqueue seh\_test.ps

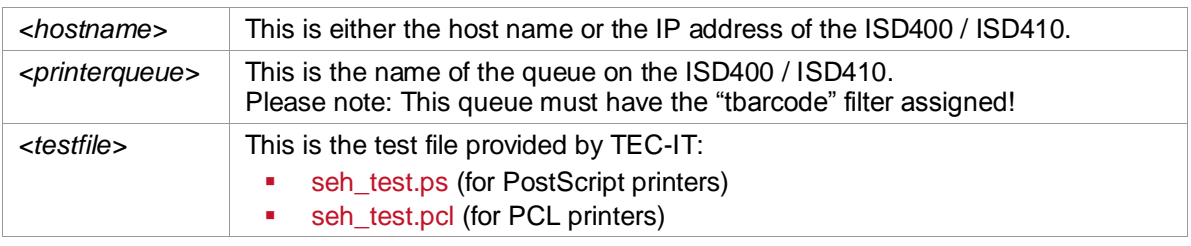

During printing **TBarCode/Embedded** will replace all the control sequences in the test file by the corresponding barcodes. The output should look like this:

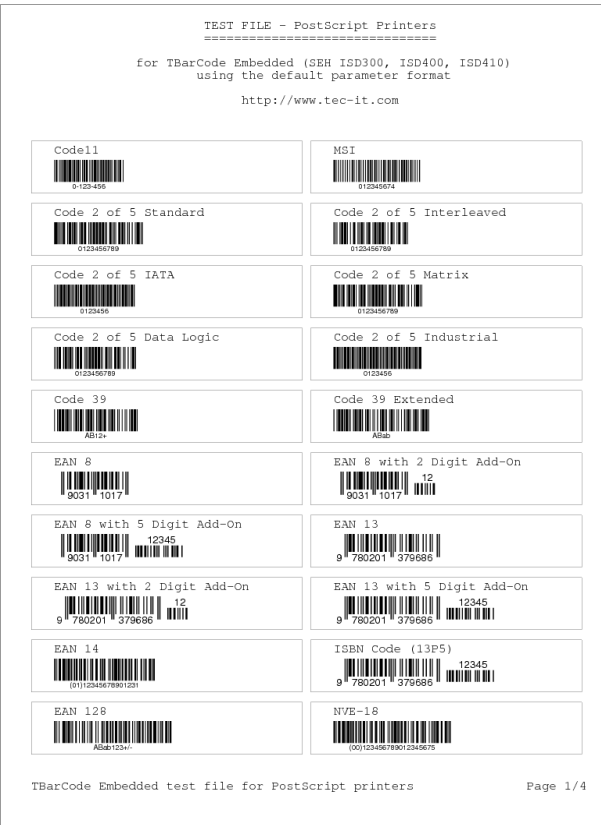

Please note:

As long as you have not licensed the product an additional horizontal bar will be printed over the barcodes. Usually this horizontal bar does not affect the readability of the barcode for evaluation purposes.

For more information on how to use barcodes in your own documents, please refer to the **TBarCode/Embedded User Manual.** It describes the syntax of the required control sequences and the barcode parameters.

If you have any further questions, additional requirements or if you want to purchase a license, please contact us. For contact and support information, please see below.

<span id="page-6-2"></span>*Figure 5: Printed Test Document with Barcodes*

 $\overline{a}$ 

1 In order to use lpr.exe under Window Vista or Window 7 you have to add the "LPR Port Monitor" (Control Panel ► Programs and Features ► Turn windows features on or off ► Print and Document Services)!

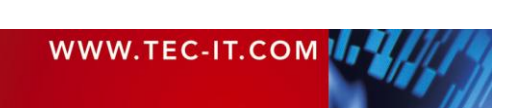

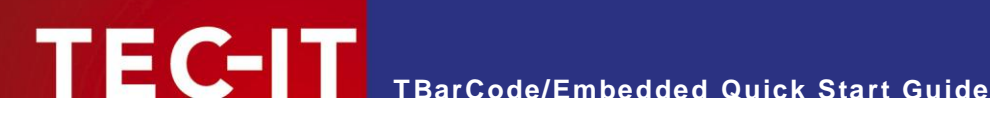

# <span id="page-7-0"></span>**6 Contact and Support Information**

#### **TEC-IT Datenverarbeitung GmbH**

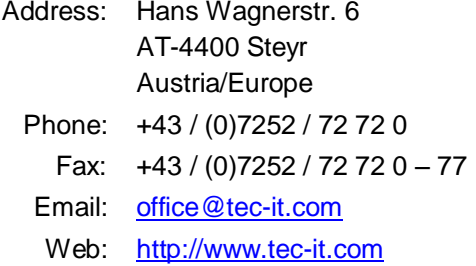

AIX® is a registered trademark of IBM Corporation.

HTML, DHTML, XML, XHTML are trademarks or registered trademarks of W3C, World Wide Web Consortium, Laboratory for Computer Science NE43-358, Massachusetts Institute of Technology, 545 Technology Square, Cambridge, MA 02139.

JAVA® is a registered trademark of Sun Microsystems, Inc., 901 San Antonio Road, Palo Alto, CA 94303 USA.<br>JAVASCRIPT® is a registered trademark of Sun Microsystems, Inc., used under license for technology invented and imp

Netscape.

Linux® is a registered trademark of Linus Torvalds in several countries.

Microsoft®, Windows®, Microsoft Word®, Microsoft Excel® are registered trademarks of Microsoft Corporation.

Navision is a registered trademark of Microsoft Business Solutions ApS in the United States and/or other countries.

Oracle® is a registered trademark of Oracle Corporation. PCL® is a registered trademark of the Hewlett-Packard Company.

PostScript® is a registered trademark of Adobe Systems Inc.<br>SAP, SAP Logo, R/2, R/3, ABAP, SAPscript are trademarks or registered trademarks of SAP AG in Germany (and in several other countries). UNIX® is a registered trademark of The Open Group

All other products mentioned are trademarks or registered trademarks of their respective companies. If any trademark on our web site or in this document is not marked as trademark (or registered trademark), we ask you to send us a short message [\(office@tec-it.com\).](mailto:office@tec-it.com)

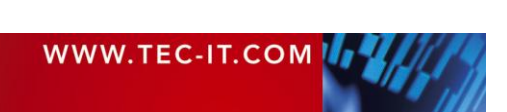